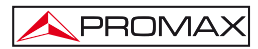

# **HOJA ADICIONAL PATCH CB-077**

#### **IMPORTANTE:**

**CB-077**

**Debido a una mejora en la tecnología de fabricación del pack CB-077, después de la instalación del nuevo pack (código 0 PI0283) en el medidor, se ha de enviar un archivo de actualización al medidor para optimizar la indicación del nivel de carga.** 

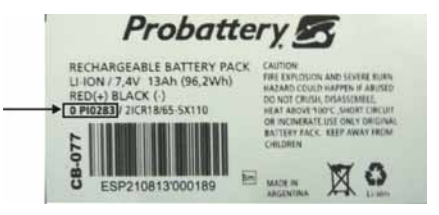

#### **PROCEDIMIENTO:**

- **1.-** Conéctese a nuestra página web **http://www.promax.es/** y diríjase al área de **DESCARGAS**.
- **2.-** Haga clic en la opción "**Firmware y Software**" y seleccione su medidor en el menú desplegable.
- **3.-** Aparecerá un listado con todo el software asociado a su medidor. Diríjase al apartado encabezado por el nombre "**Parche CB-077**" y haga clic sobre éste. Se abrirá una ventana con el fichero a descargar, llamado "**Battery\_config\_\*.pro**" **(1)**.
- **4.-** Haga clic sobre el fichero para iniciar el proceso de descarga. Guarde el fichero en su PC por ejemplo en la carpeta "**Mis Documentos**".
- **5.-** Por otro lado, ponga en marcha su medidor y conecte el puerto **USB/RS232** al PC.
- **6.-** Ejecute el programa **NetUpdate**.
- **NOTA**: Para realizar la transferencia del fichero desde su **PC** al medidor es necesario que tenga instalado en su **PC** la última versión del programa **NetUpdate**. Si no es así, descárguelo de forma gratuita de nuestra pagina Web e instálelo en su **PC**.

(1) Según nombre asignado al asterisco:

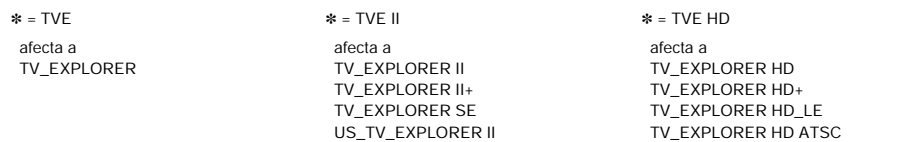

TV\_EXPLORER HD ISDBT/Tb

## **CB-077**

**7.-** Desde el programa **NetUpdate**, pulse el botón **Detectar**, el programa reconocerá el modelo del equipo (ver siguiente figura).

**A PROMA** 

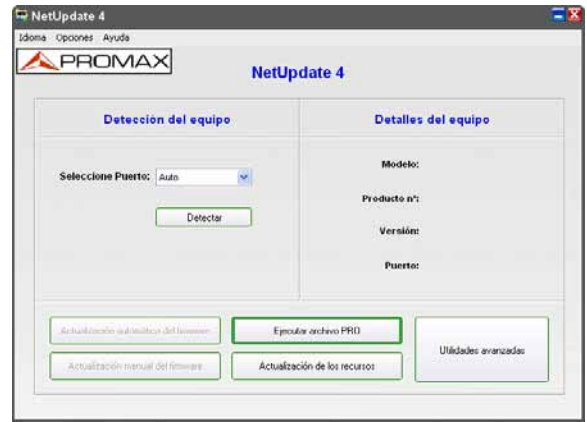

**Figura 1.-**

**8.-** Pulse el botón **Ejecutar archivo PRO** y aparecerá una nueva ventana (ver siguiente figura).

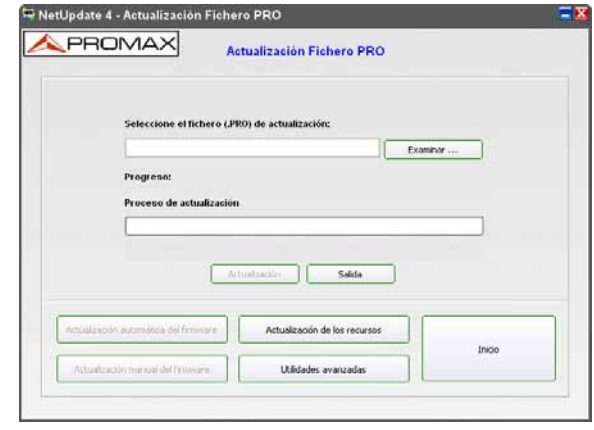

**Figura 2.-** 

- **9.-** Pulse el botón **Examinar** y busque la carpeta donde acaba de descargar el fichero "**Battery\_config\_\*.pro**". Una vez lo encuentre, selecciónelo haciendo doble clic sobre él.
- **10.-** A continuación pulse el botón **Actualización** y después de unos segundos el archivo se habrá instalado en su medidor.
- **11.-** Apague y arranque el medidor, la nueva configuración ya estará operativa.

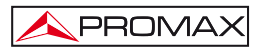

**CB-077**

# **ADDITIONAL SHEET PATCH CB-077**

### **IMPORTANT:**

**Due to an improvement on the technology of the CB-077 pack, after installing the new pack (code 0 PI0283) on your field meter, you will have to send an update file to it in order to optimise the indication of charge level.** 

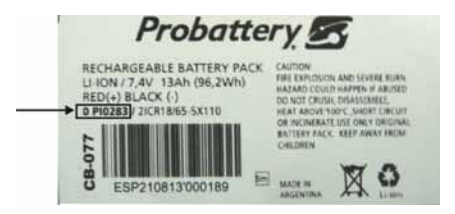

### **PROCEDURE:**

- **1.-** Connect to **PROMAX** website **http://www.promaxelectronics.com/** and go to the **DOWNLOAD** area.
- **2.-** Click on "**Software & Firmware**" window and select your meter in the dropdown menu.
- **3.-** Then it appears a list with all the software associated with the meter. Go to the paragraph with the title "**Patch CB-077**" and click on it. A window will open with the file to download, called "**Battery\_config\_\*.pro**" **(1)**.
- **4.-** Click on the file to start the download process. Save the file to your **PC**, for example in the folder "**My Documents**".
- **5.-** On the other hand, turn on your field meter and connect the **USB/RS232** port to the **PC**.
- **6.-** Run **NetUpdate**.
- **NOTE**: To transfer a file from your **PC** to the equipment you need to have installed on your **PC** the latest version of the program **NetUpdate** by **PROMAX**. If not, download it for free and install it on your **PC**.

(1) According to name assigned to the asterisk:

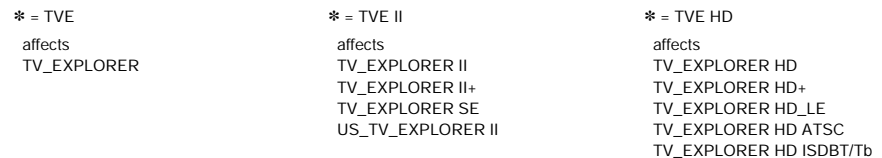

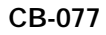

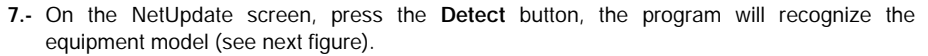

**A PROMA** 

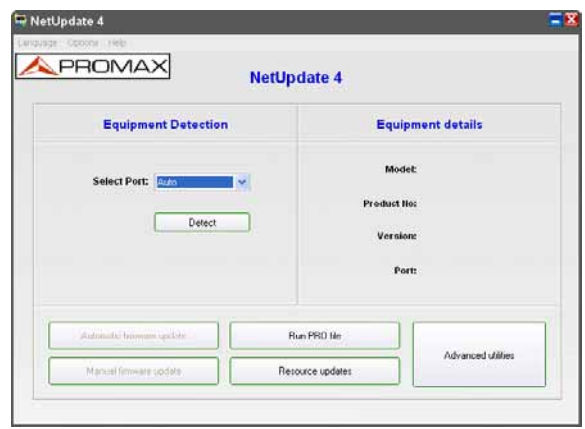

**Figure 1.-**

**8.-** Click the **Run PRO file** button to open a new window (see next figure).

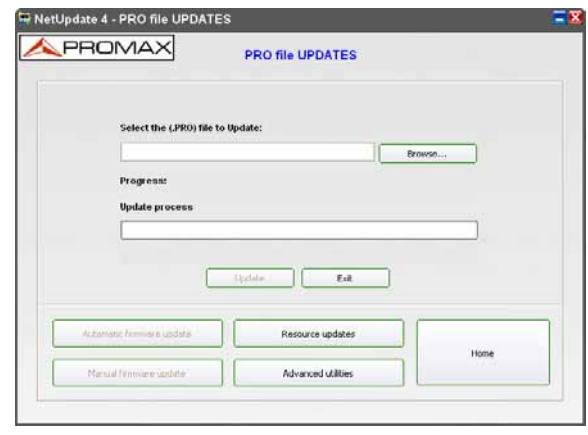

**Figure 2.-** 

**9.-** Click the **Browse** button and find the folder where you have downloaded the file "**Battery\_config\_\*.pro**". Once you find it, select by double clicking on it.

**10.-** Now click the **Update** button and after a few seconds the file will be installed on your meter.

**11.-** Turn off and on the meter. The new configuration is now working.

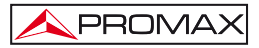

# **FEUILLE SUPPLÉMENTAIRE PATCH CB-077**

### **IMPORTANT:**

**Grâce à la technologie de fabrication améliorée du pack CB-077, après de l'installation du nouveau pack (code 0 PI0283) au mesureur, on devra envoyer un fichier de mise à jour à l'appareil pour optimiser l'indication du niveau de charge.** 

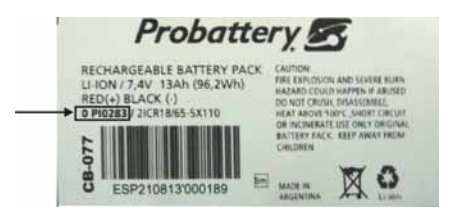

#### **PROCEDURE:**

- **1.-** Connectez-vous sur notre site Web **<http://www.promax.fr/>** et allez à la zone de **TÉLÉCHARGEMENT**.
- **2.-** Cliquez sur "**Logiciels et mises à jour**" et sélectionnez votre mesureur dans le menu.
- **3.-** Il apparaît une liste avec tous les logiciels associés avec le mesureur. Allez à la section avec le nom "**Patch CB-077**" et cliquez ci-dessus. Une fenêtre s'ouvrira avec le fichier à télécharger, appelé "**Battery\_config\_\*.pro**" **(1)**.
- **4.-** Cliquez sur le fichier pour lancer le processus de téléchargement. Enregistrez le fichier sur votre **PC** par exemple dans le dossier "**Mes Documents**"
- **5.-** D'autre part, mettez en marche votre mesureur et connectez le port **USB/RS232** à votre **PC**.
- **6.-** Exécutez le programme **NetUpdate**.
- **NOTE**: Pour transférer le fichier de votre **PC** vers le mesureur, vous devez avoir installé sur votre **PC** la dernière version du programme **NetUpdate**. Sinon, téléchargez le programme gratuitement de notre site Web et installez-le sur votre **PC**.

(1) Par le nom attribué à l'astérisque:

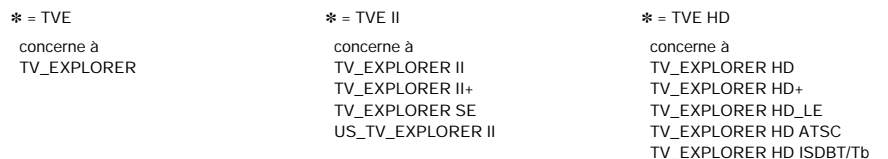

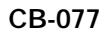

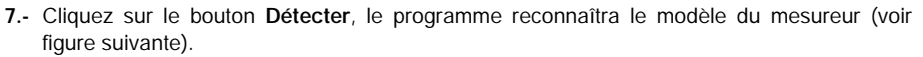

APROMA

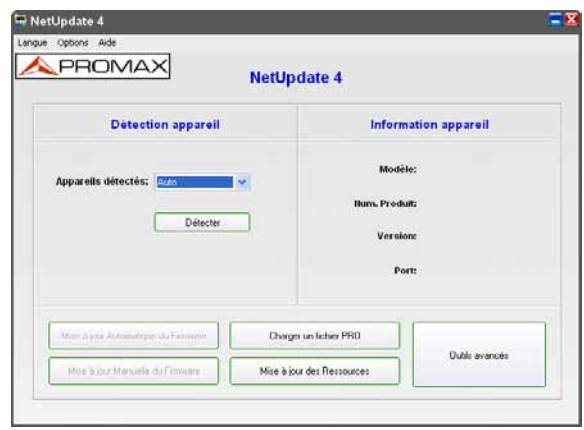

**Figure 1.-**

**8.-** Cliquez sur le bouton **Charger un fichier PRO** et on ouvrira une nouvelle fenêtre (voir figure suivante).

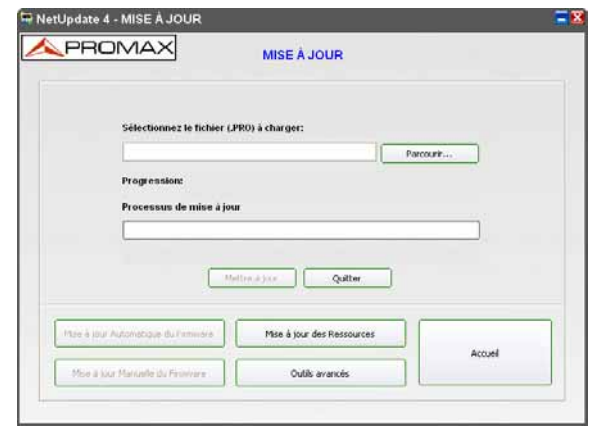

**Figure 2.-** 

- **9.-** Cliquez sur le bouton **Parcourir** et localisez le dossier où vous avez téléchargé le fichier "**Battery\_config\_\*.pro**". Une fois que vous le trouvez, sélectionnez-le en double-cliquant dessus.
- **10.-** Maintenant cliquez sur le bouton **Mettre à jour** et après quelques secondes, le fichier est installé sur votre mesureur.
- **11.-** Arrêter et démarrer le mesureur, la nouvelle configuration est déjà opérationnelle.

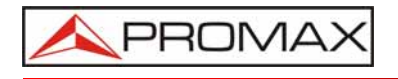

## **PROMAX ELECTRONICA, S.L.**

Francesc Moragas, 71-75 08907 L'HOSPITALET DE LLOBREGAT (Barcelona) SPAIN Tel. : 93 184 77 00 \* Tel. Intl. : (+34) 93 184 77 02 Fax : 93 338 11 26 \* Fax Intl. : (+34) 93 338 11 26 http://www.promaxelectronics.com e-mail: promax@promaxelectronics.com